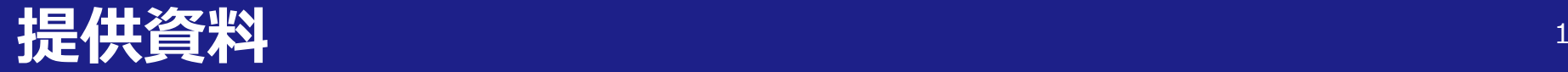

# (動画編集配信ソフト「Panopto」活用関連)

# 【図解】Panopto設定ガイド

# 関西大学 授業支援グループ

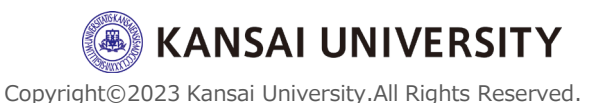

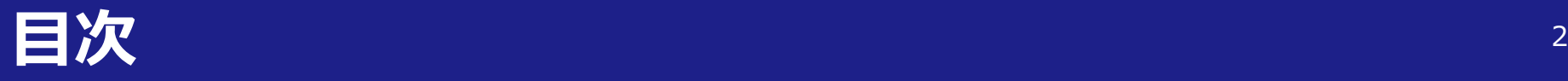

- 1章 Panopto[の基本的な仕組み](#page-2-0)
- 1章 関大LMS教材とPanopto[との違い](#page-3-0)
- 2章 Panopto[の権限と公開範囲](#page-4-0)
- 2章 Panoptoと関大LMS[の公開範囲](#page-5-0)
- ①[基本設定] [特定のユーザーとグループのみ](#page-6-0) = 関大LMSコースメンバー
- [②リンクを持っている組織内の全員](#page-7-0)
- [③組織内の全員が検索してアクセスできる](#page-8-0)
- [④リンクを持っている全員](#page-9-0)
- 3章 [動画の公開方法\(フォルダへのアクセス、日時制限\)](#page-10-0)
- 3章 [動画の公開方法\(リンクのみ公開\)](#page-11-0)

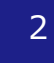

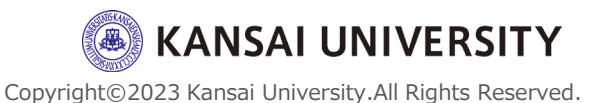

### <span id="page-2-0"></span>【LTIツール】は1コースにつき1個のみ割り当てられます

- •仕様上、【教材作成】によって複数個の【LTIツール】作成することができますが、 Panopto上では1つのフォルダにまとめて格納されます。
- **カメラリモコ***ン***操作方法(天井型)** •1コースにつき1個の【LTIツール】を作成し(入口をひとつに限定)、管理することを お勧めします。

### すべての動画をいつでも視聴できるようにする場合

•【LTIツール】を「教材一覧で表示する」に設定し[LTIフォルダ]内に配置した動画は、 コースメンバーであればすべて閲覧可能です。

特定の動画を授業回に限って視聴できるようにする場合

•方法1:[LTIフォルダ][内のすべての動画に日時制限を設定し【](#page-10-0)LTIツール】教材を「教材一 覧で表示する」

(学生は[LTIフォルダ]へ直接アクセスできますが、期日になるまで視聴はできません)

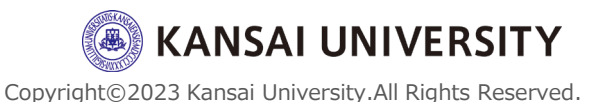

# <span id="page-3-0"></span> $1$ 章 関大LMS教材とPanoptoとの違い <sup>4</sup>

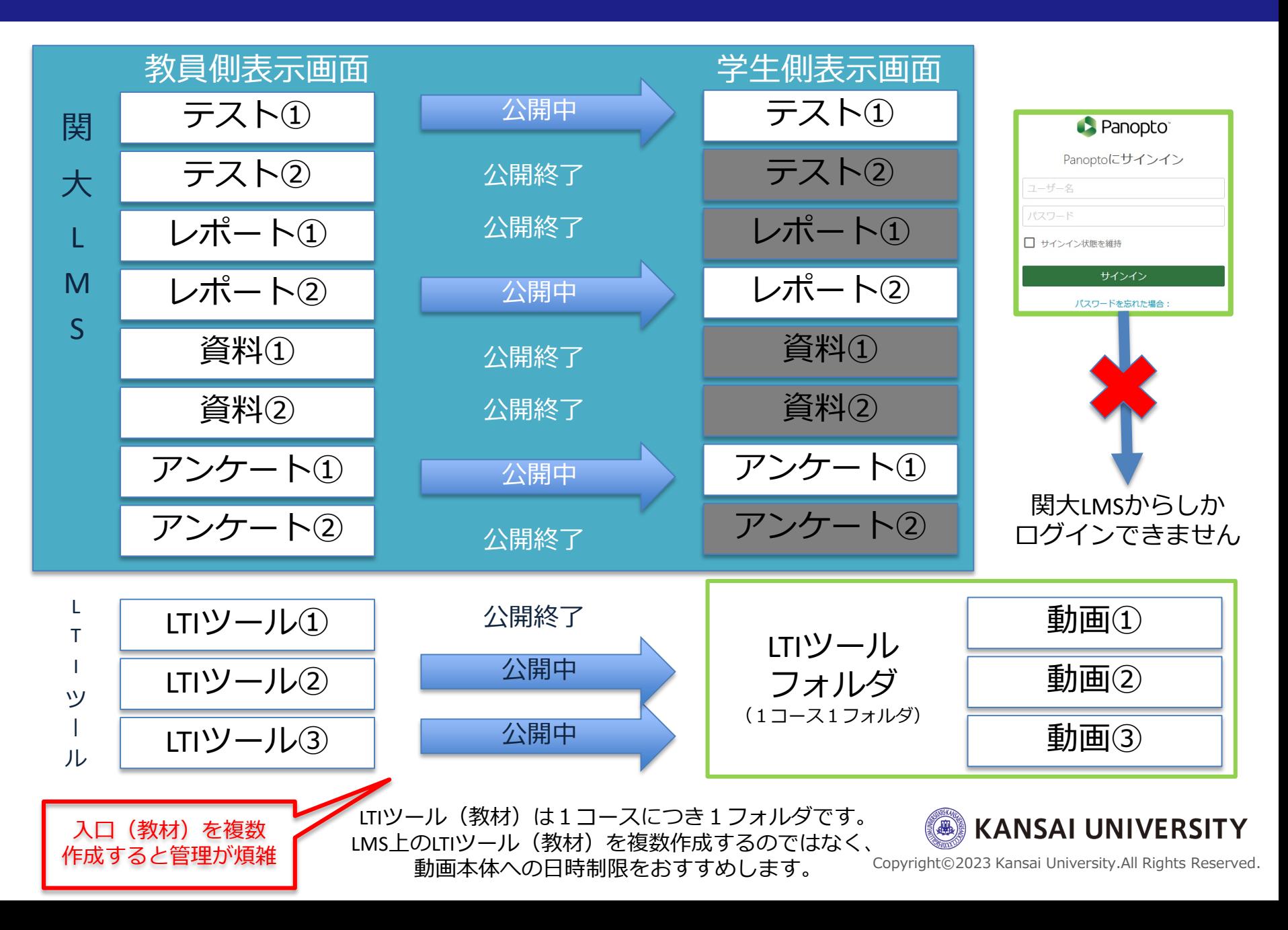

## <span id="page-4-0"></span>**2章 Panoptoの権限と公開範囲** <sup>5</sup>

公開範囲の変更は、Panoptoの動画 [**設定**] > [**共有**] > この動画にアクセスできるユーザー [**変更**] で行います。

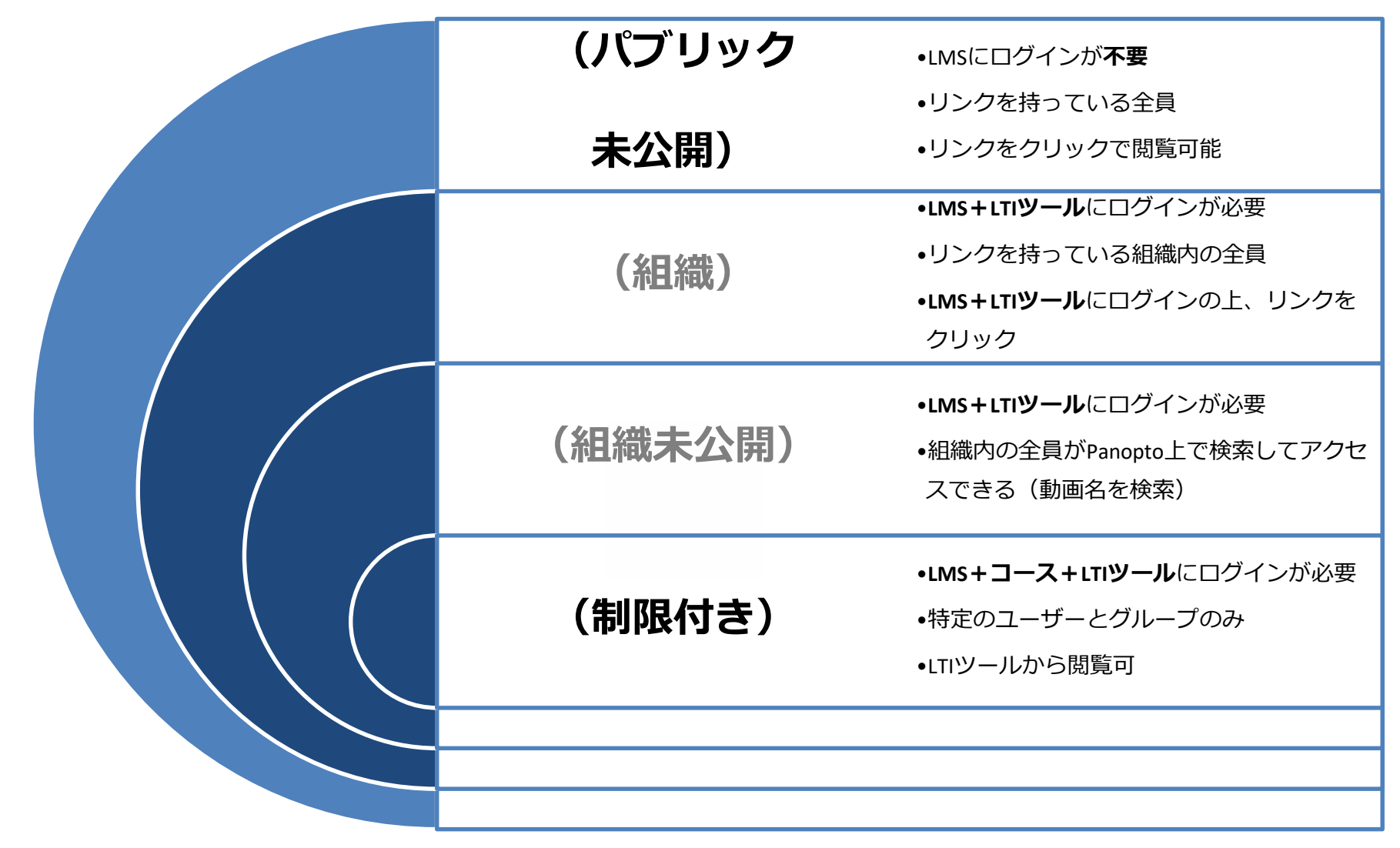

**組織**:関西大学

Copyright©2023 Kansai University.All Rights Reserved. **対象ユーザー**:教職員・学生など(関大LMSにログインできる人)

**KANSAI UNIVERSITY** 

# <span id="page-5-0"></span>**2章 Panoptoと関大LMSの公開範囲** <sup>6</sup>

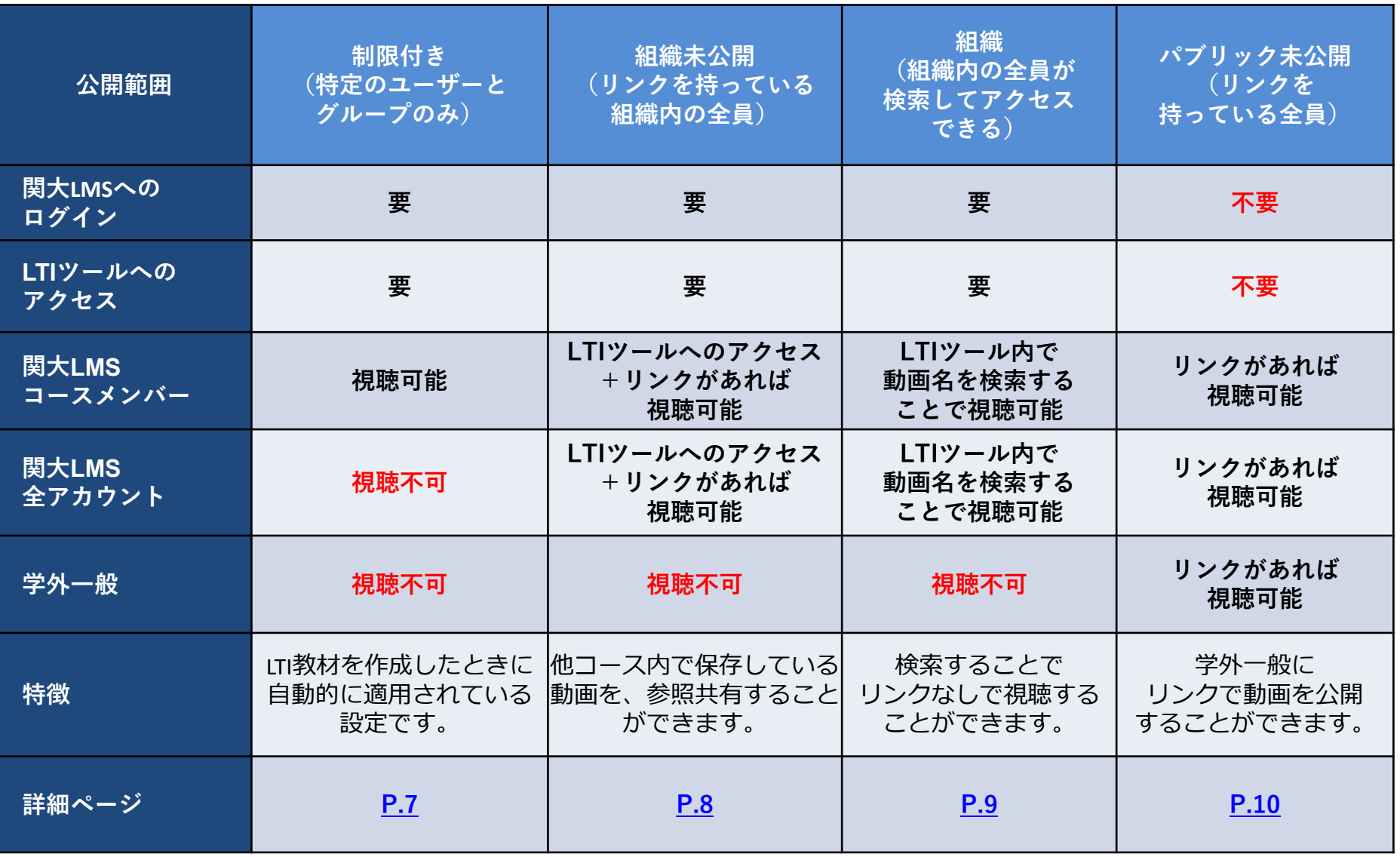

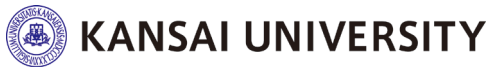

# <span id="page-6-0"></span>**①** <sup>7</sup> **[基本設定] 特定のユーザーとグループのみ = 関大LMSコースメンバー**

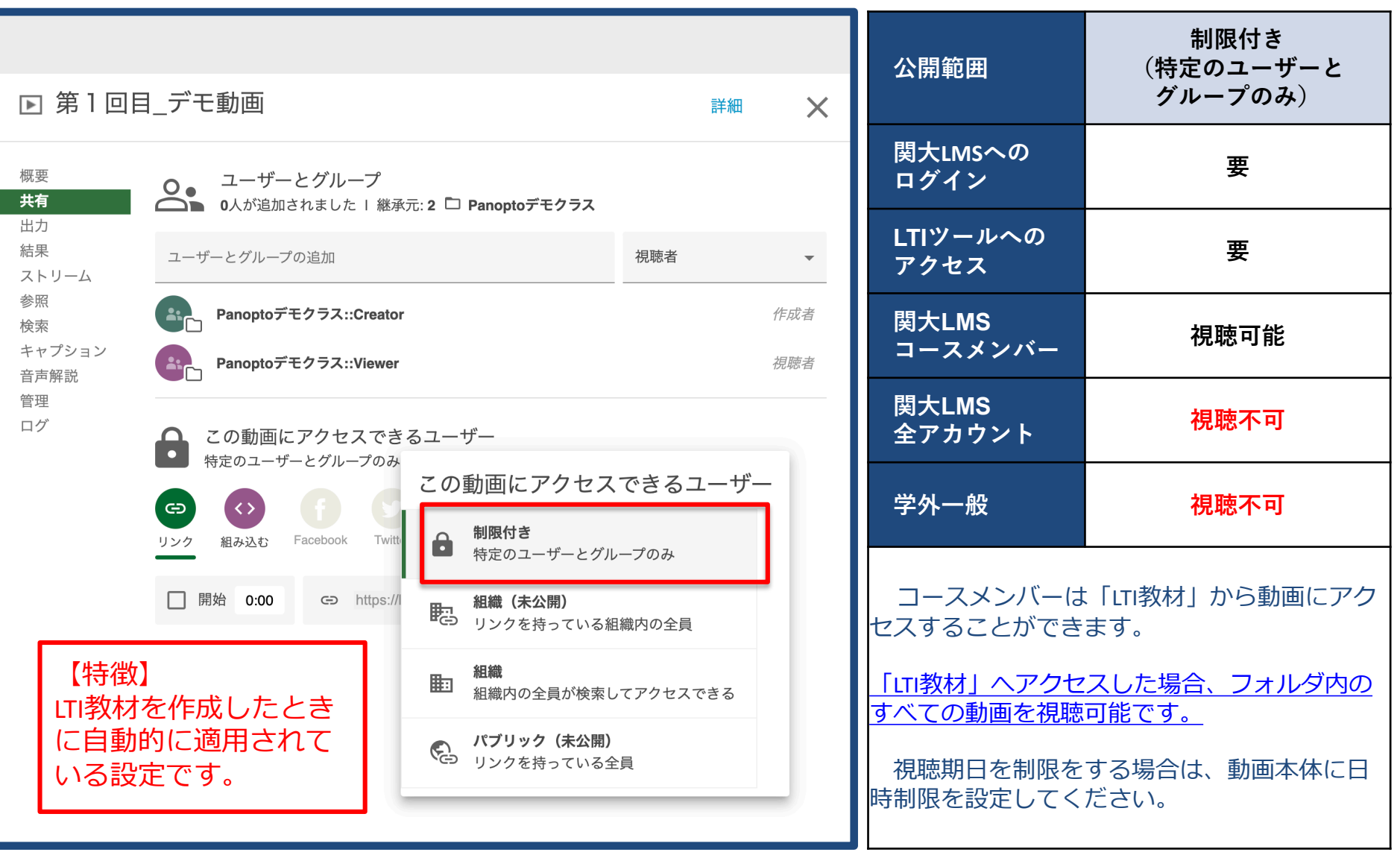

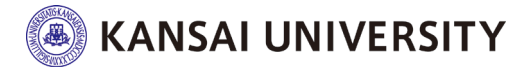

## <span id="page-7-0"></span>②<mark>リンクを持っている組織内の全員</mark><br>- ■ 関大LMSのアカウントを持っている人のうちリンクを持っている人 **= 関大LMSのアカウントを持っている人のうちリンクを持っている人**

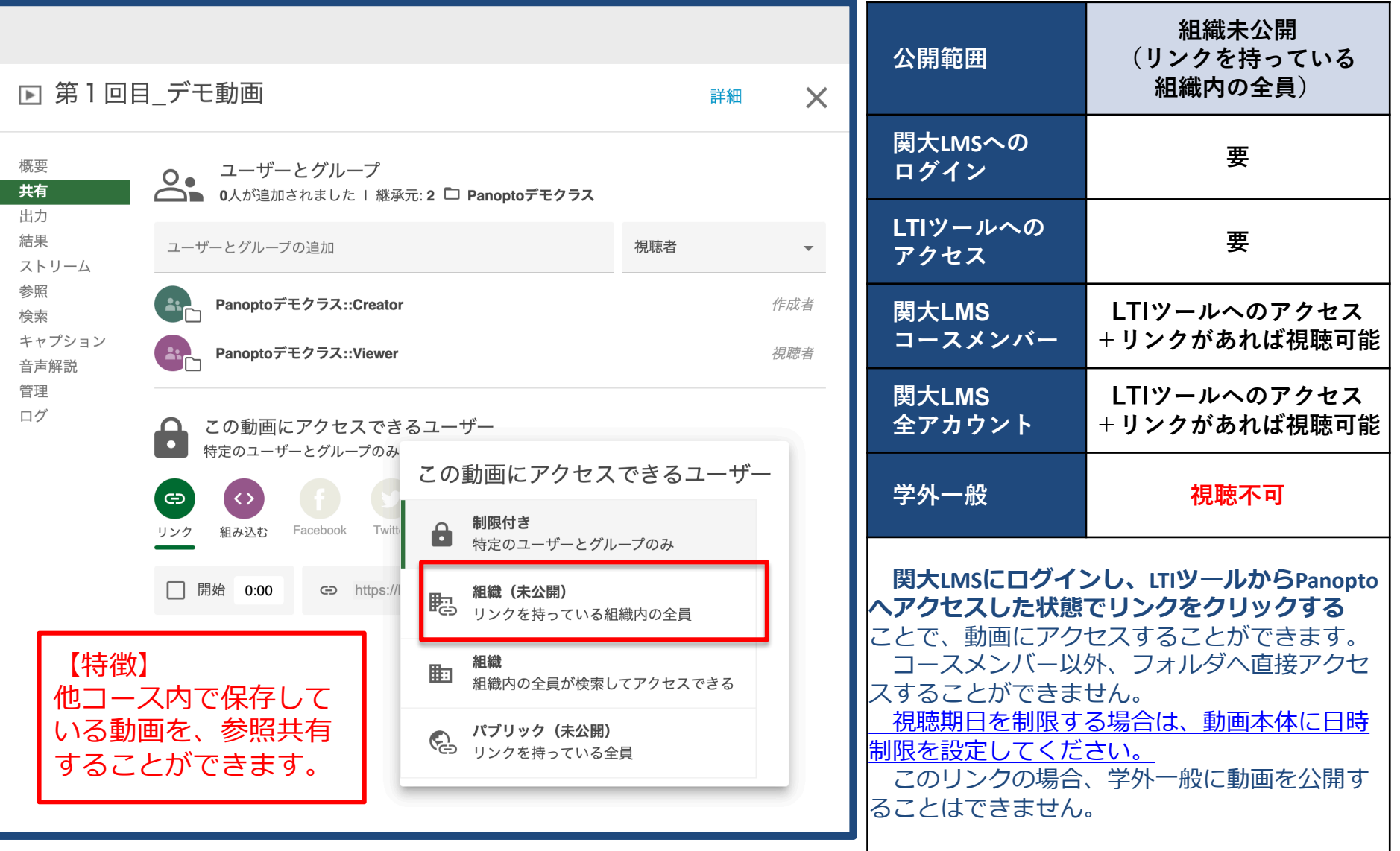

**B** KANSAI UNIVERSITY

# <span id="page-8-0"></span>③組織内の全員が検索してアクセスできる<br>- = 関大LMSのアカウントを持っている全員が動画名を「検索」して視聴可能 **= 関大LMSのアカウントを持っている全員が動画名を「検索」して視聴可能**

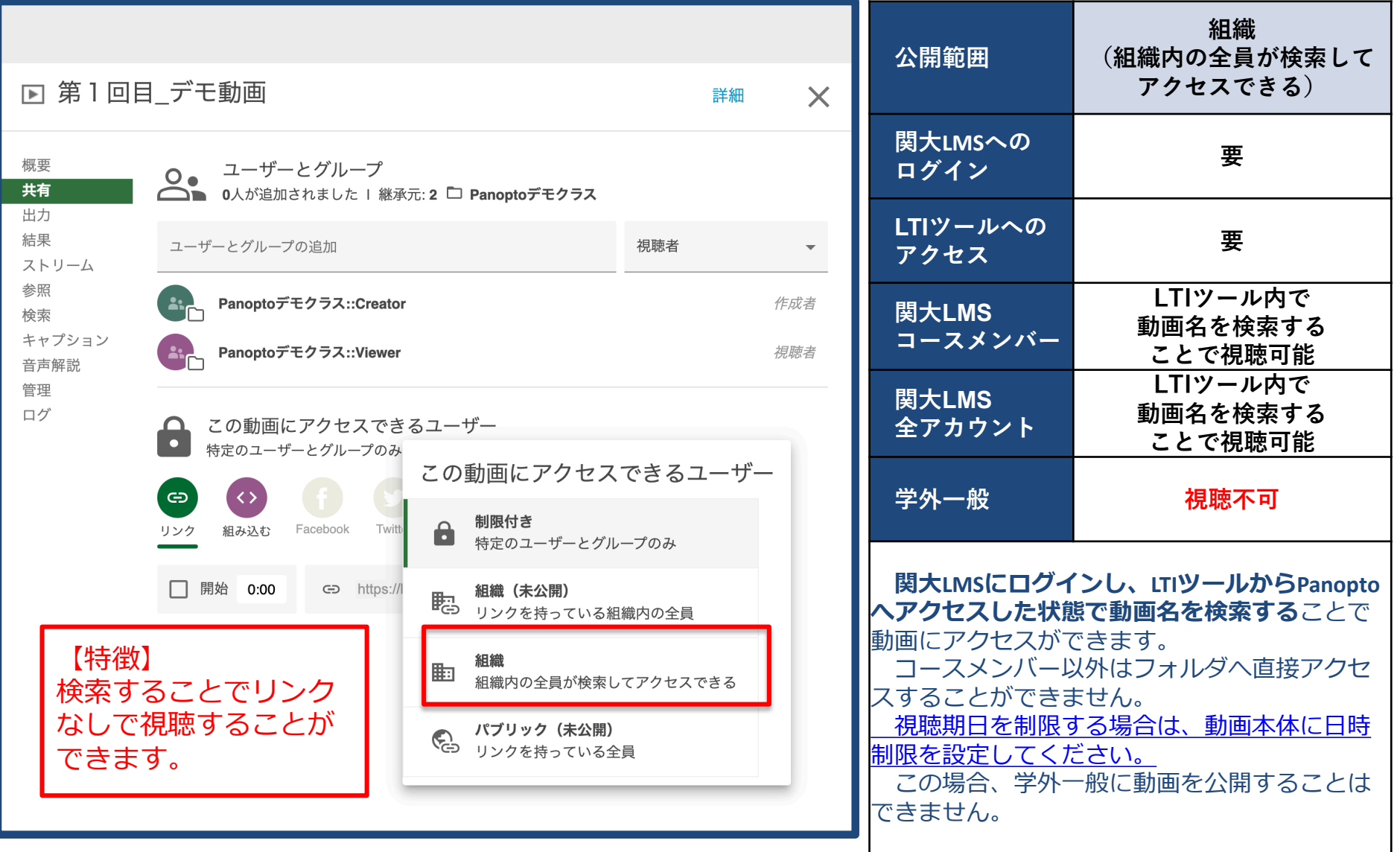

**SKANSAI UNIVERSITY** 

# <span id="page-9-0"></span>④<mark>リンクを持っている全員</mark><br>- 国**関大LMSのアカウントがなくてもリンクがあれば視聴可能 = 関大LMSのアカウントがなくてもリンクがあれば視聴可能**

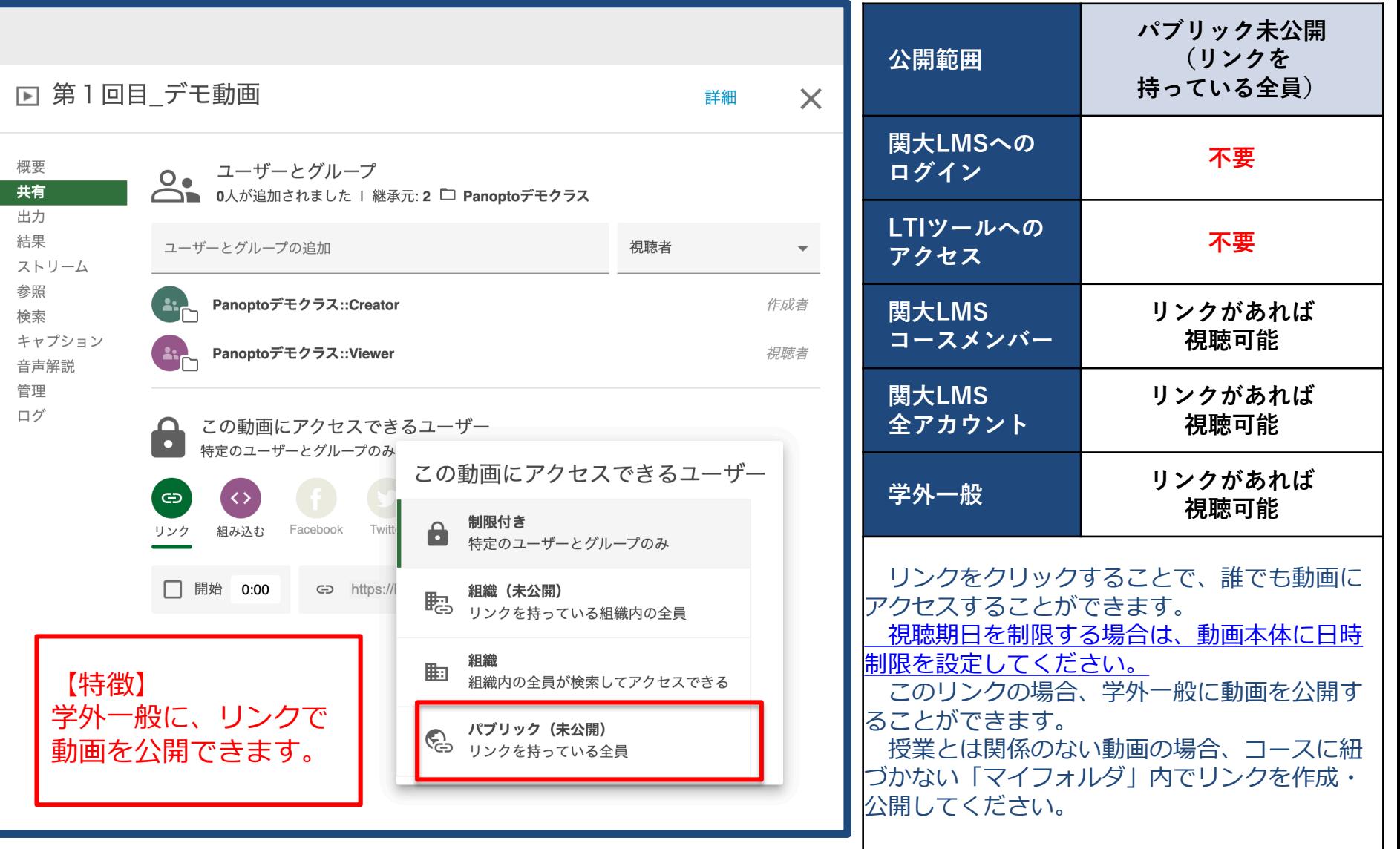

**SKANSAI UNIVERSITY** Copyright©2023 Kansai University.All Rights Reserved.

# <span id="page-10-0"></span>**3章 動画の公開方法(フォルダへのアクセス、日時制限)** <sup>11</sup>

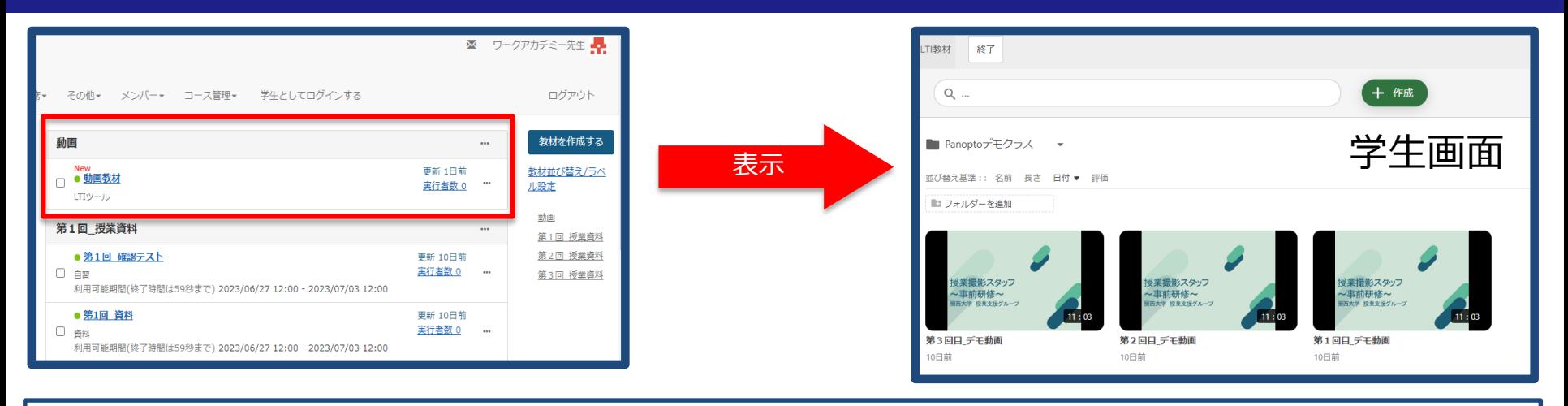

「LTIツール」からは動画フォルダにアクセスすることができ、フォルダ内のすべての動画を視聴可能です。

→視聴期日を制限する場合は、動画本体に日時制限を設定してください。

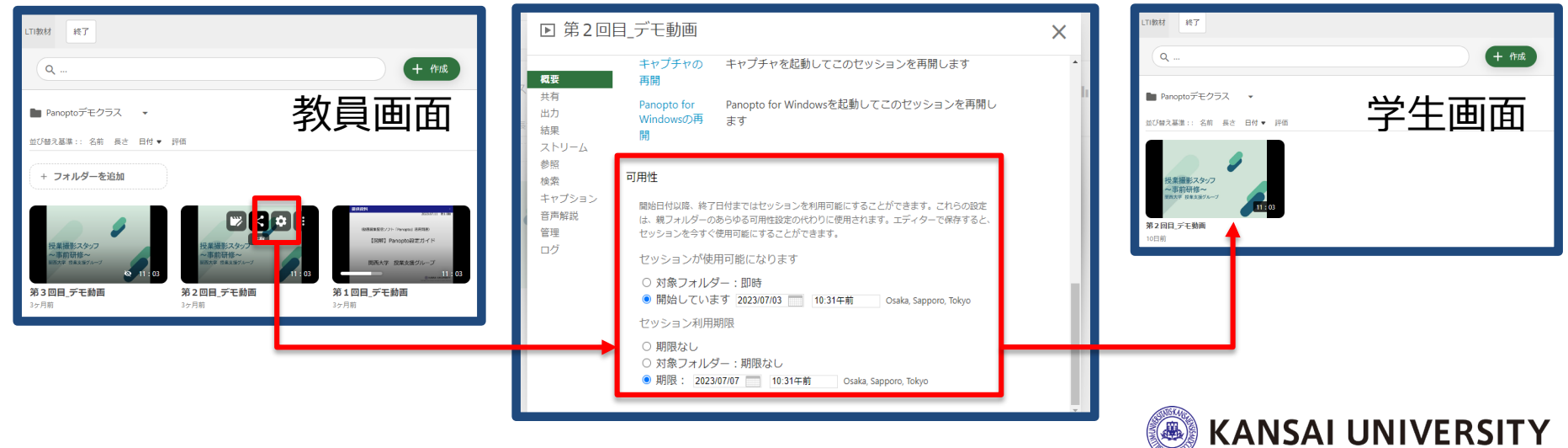

# <span id="page-11-0"></span>**3章 動画の公開方法(リンクのみ公開)** <sup>12</sup>

「LTI教材」を非表示に設定し、「資料」等で「リンクを持っている全員」へ公開する方法も有効です。

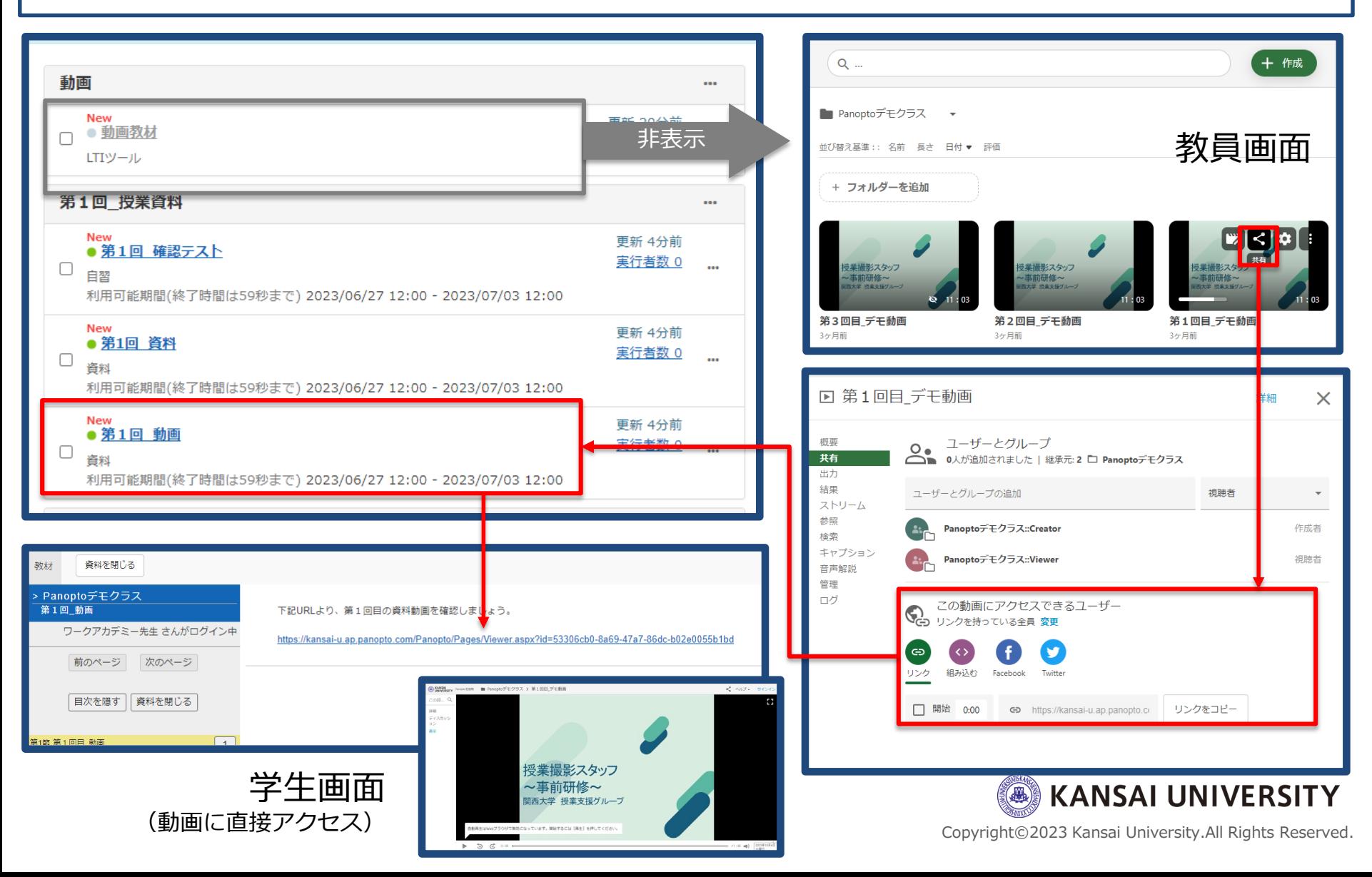